# **ワンタイムパスワード生成機の送付について**

平素より、播州信用金庫をご利用いただきありがとうございます。

 ばんしんビジネスインターネットバンキングサービスにて、現在ご利用いただいておりますワンタイムパスワード生成機の 有効期限が2022年11月30日(am.9:00)に到来します。

 つきましては、新しいハードウェアトークンを送付いたしますので、下記手順に沿ってハードウェアトークンの切替操作を 行っていただきますようお願いいたします。

# ハードウェアトークンの切替手順について

※ 本書の手順では、現在ご利用中のハードウェアトークンを「(旧)ハードウェアトークン」、今回送付いたしました ハードウェアトークンを「(新)ハードウェアトークン」として、以下に記載させていただきます。

### **【有効期限までに切替操作をされる場合】**

**1.トークン失効**

※以下の操作については、マスターユーザまたは管理者ユーザの利用者さまが行ってください。

- ① ばんしんビジネスインターネットバンキングサービスにログインしていただき、操作メニューの**「管理」**をクリック してください。
- ② 管理 業務選択画面が表示されますので、**「利用者管理」**ボタンをクリックしてください。
- ③ 利用者管理 作業内容選択画面が表示されますので、**「トークン失効」**ボタンをクリックしてください。
- ④ 利用者管理 トークン失効画面が表示されますので、利用者一覧から対象の利用者を選択してください。 その後、認証項目の確認用パスワードおよび「ワンタイムパスワード」欄に(旧)ハードウェアトークン表面に表示 されているワンタイムパスワードを入力して**「失効」**ボタンをクリックしてください。
- ⑤ トークン失効結果画面が表示されますので、失効結果が正常終了した旨ご確認ください。
- **2.ワンタイムパスワード利用開始登録**

※以下の操作については、各利用者さまが行ってください。

- ① 「1.トークン失効」を行った約20分後に、再度ばんしんビジネスインターネットバンキングサービスにログインして いただきますと、ワンタイムパスワード利用開始登録(ハードウェアトークン)画面が表示されます。
- ② 操作画面の「シリアル番号」欄に(新)ハードウェアトークン裏面に記載されているシリアル番号、 「ワンタイムパスワード」欄に(新)ハードウェアトークン表面に表示されているワンタイムパスワード を入力して**「認証確認」**ボタンをクリックしてください。

以上で、ハードウェアトークンの切替操作は完了です。 従来どおり、ばんしんビジネスインターネットバンキングサービスをご利用ください。

### **【有効期限後に切替操作をされる場合】**

- 1.有効期限後、(旧)ハードウェアトークンはご利用いただけなくなりますので、お客さまご自身での「トークン失効」 操作はできません。申込書による手続きが必要となりますので、「トークン失効」の申込書を、お取引店窓口に ご提出ください。
- 2.上記「トークン失効」の手続き完了後、ばんしんビジネスインターネットバンキングサービスにログインしていただき、 前述「2.ワンタイムパスワード利用開始登録」の②の操作を行ってください。

## その他

- ・ 操作画面については、同封しております『(別紙)≪操作手順≫』をご参照ください。
- ・ (旧)ハードウェアトークンを紛失された場合は、お客さまご自身での「トークン失効」操作はできません。 申込書による手続きが必要となりますので、「トークン失効」の申込書を、お取引店窓口にご提出ください。
- ・ ログインIDを失念された場合は、申込書による手続きが必要となりますので、「ログインID照会」の申込書を、 お取引店窓口にご提出ください。
- ・ ログインパスワードおよび確認用パスワードを失念された場合は、申込書による手続きが必要となりますので、 「パスワード変更」の申込書を、お取引店窓口にご提出ください。
- ・ (旧)ハードウェアトークンについては、お客さまご自身で廃棄処分してください。廃棄処分が困難な場合は、 ご来店の際に、お取引店にお持ちください。

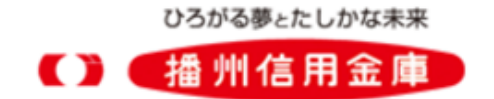

#### **1.トークン失効**

利用者区分が「マスターユーザ」または「管理者ユーザ」の利用者で行ってください。 利用者区分が「一般ユーザ」の利用者は、下記操作を行うことができません。

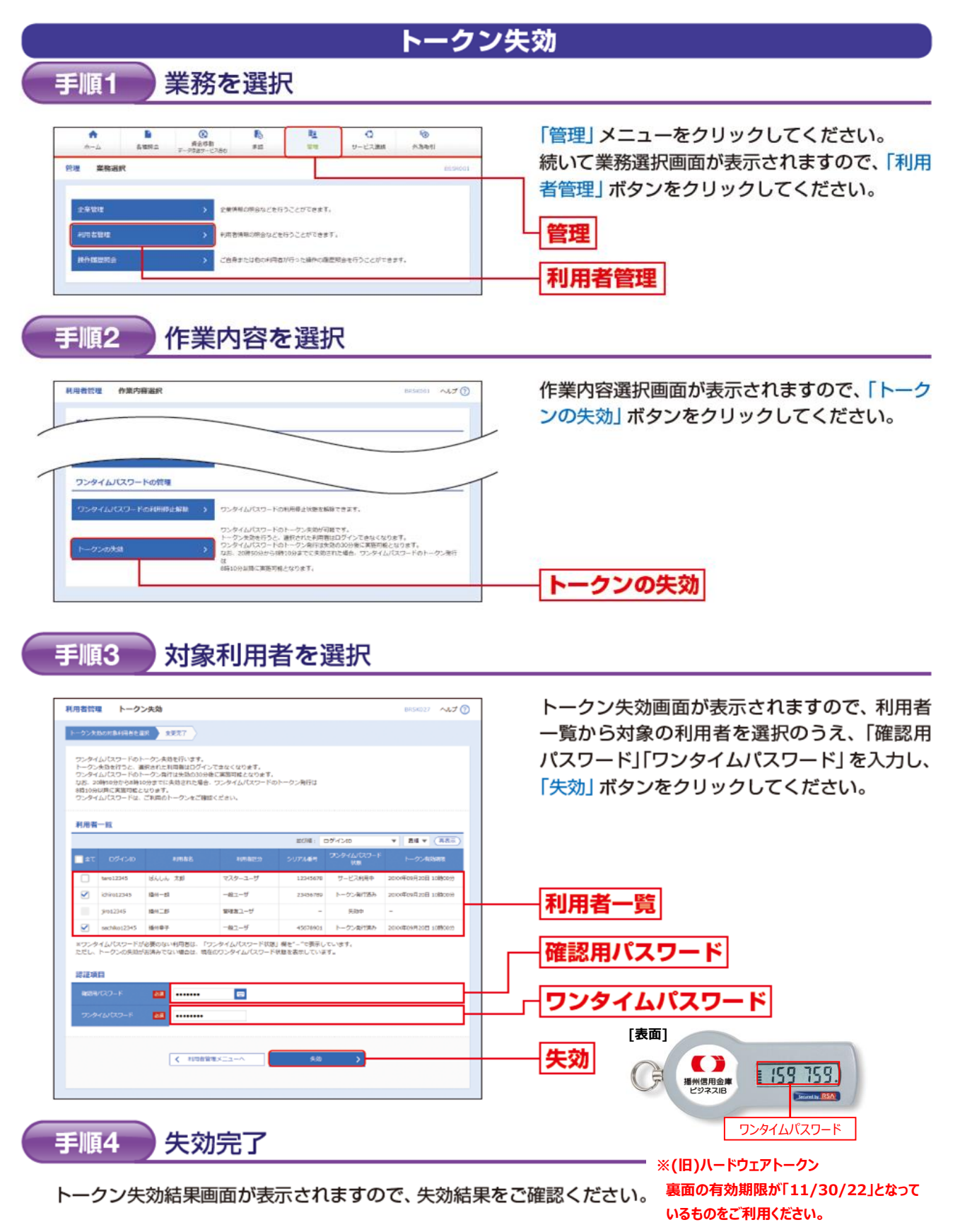

#### **2.利用開始登録**

- 「1.トークン失効」を行った約20分後に、再度、ばんしんビジネスインターネットバンキングにログインしてください。
- 下記画面が表示されますので、ワンタイムパスワード利用開始登録を行ってください。
	- ※ 下記画面が表示されない場合は、前述「1.トークン失効」手順3の操作画面の利用者一覧にてワンタイムパスワード 状態の表示が「未登録」になっているか確認してください。ワンタイムパスワードの状態の表示は、トークン失効後「失効中」 となり、失効処理が完了しますと「未登録」に変わります。

#### ワンタイムパスワード利用開始登録(ハードウェアトークン) 手順3-2

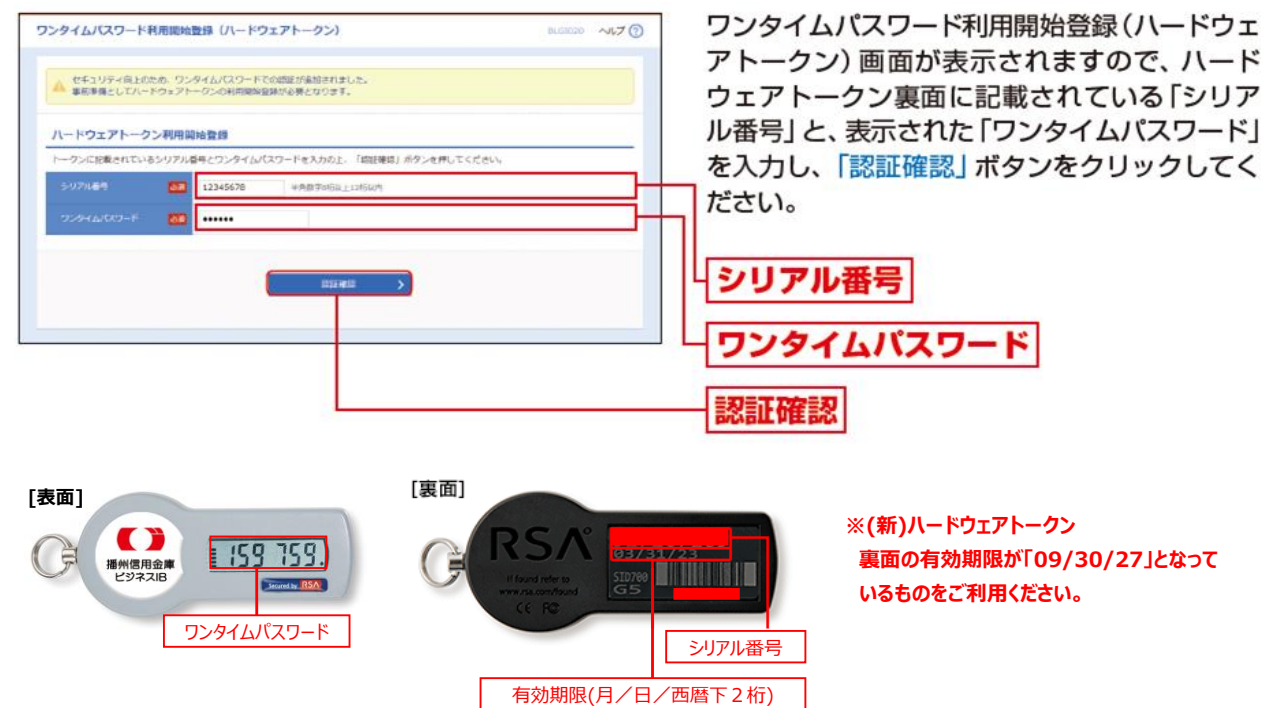

- 補足 -

操作者さまご自身の利用者区分については、ログイン後の操作画面上部のマークをご確認ください。 操作者さまがマスターユーザまたは管理者ユーザの場合は、前述「1.トークン失効」手順3の操作画面の利用者一覧にて各利用者の 区分をご確認いただけます。

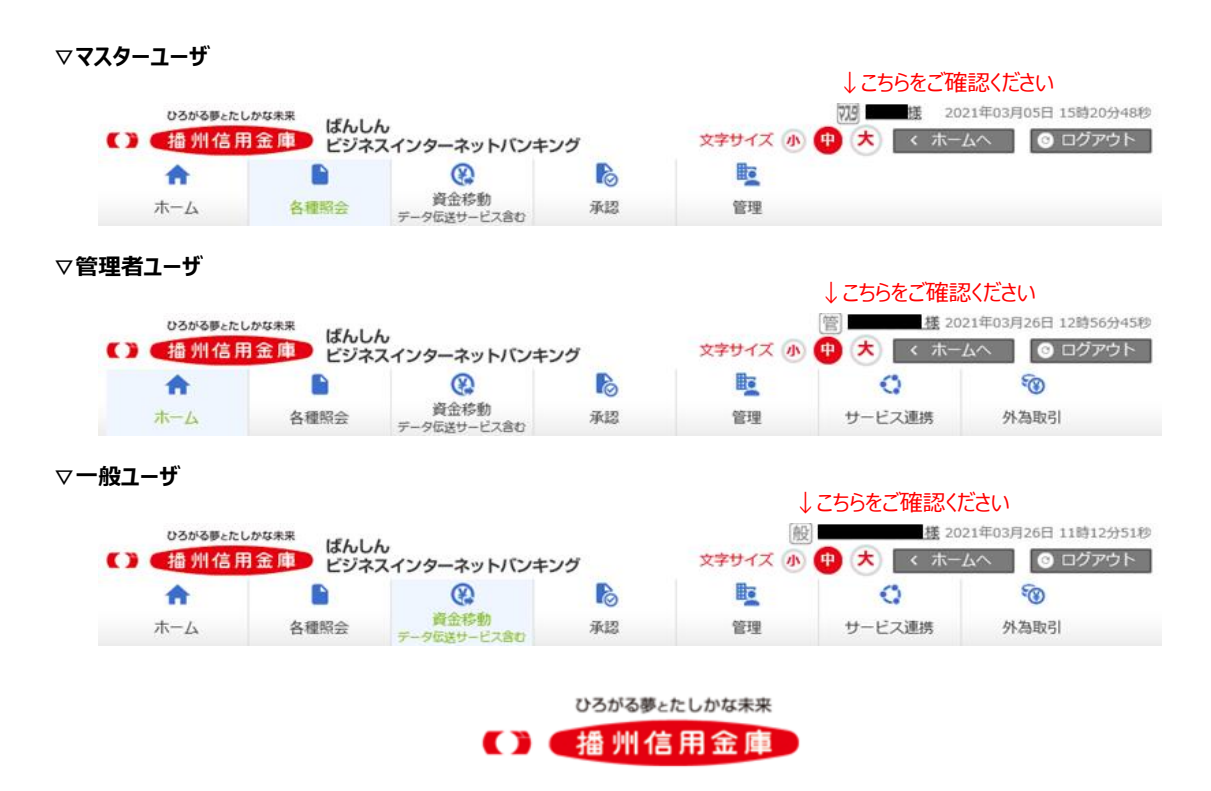